## **HOW TO CREATE GROUPINGS IN YOUR UPM VLE COURSE**

Creating Groups in your course enables you to divide certain activities such as quizzes, forums, etc. to a particular set of students.

In order to create groups, it is assumed that you have already successfully enrolled your students in your course.

## To Create Group, Turn Editing On

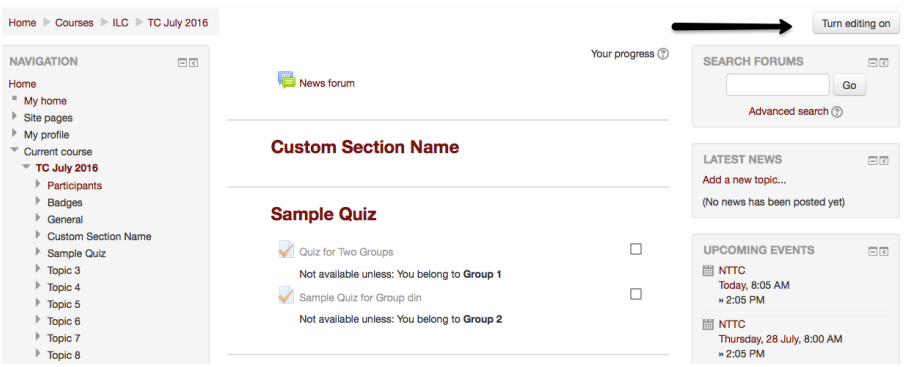

Scroll down the Page and Look under the sub menus on the **ADMINISTRATION** Box. Click on Users, then choose Groups

Groups Groupings Overview

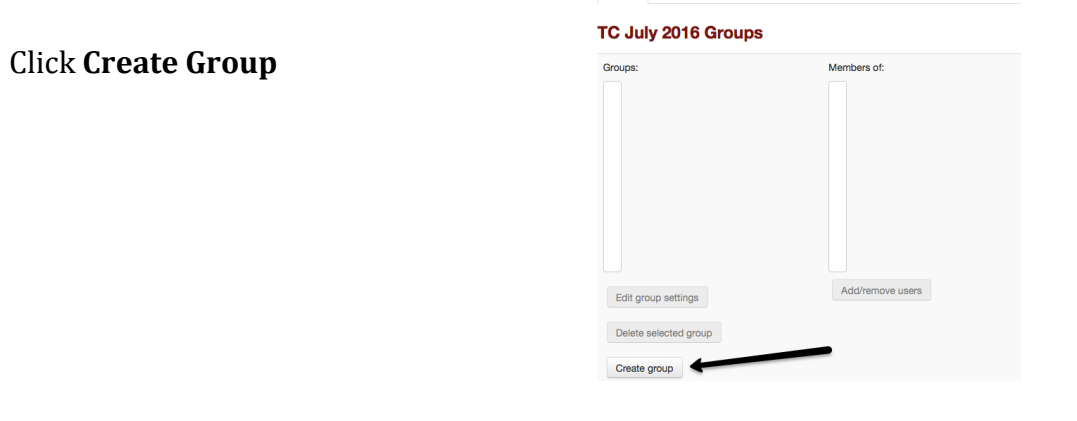

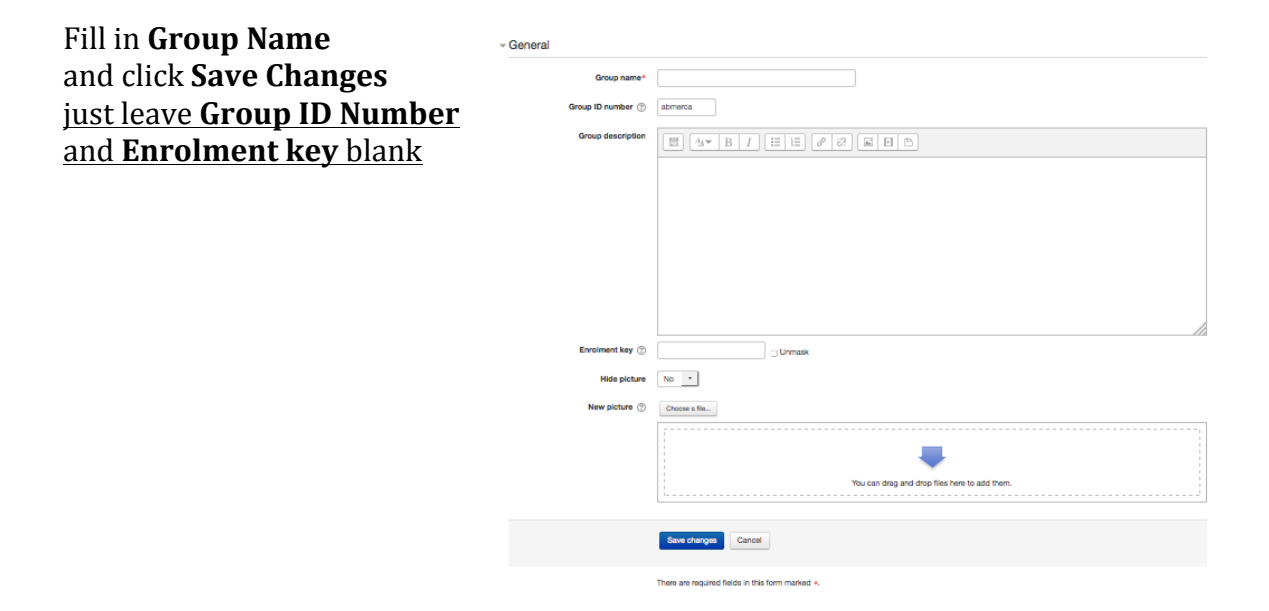

## Add/ Remove Users

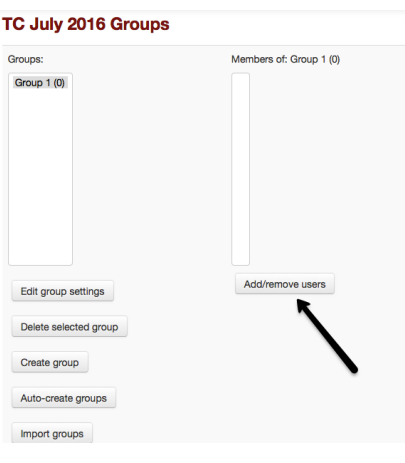

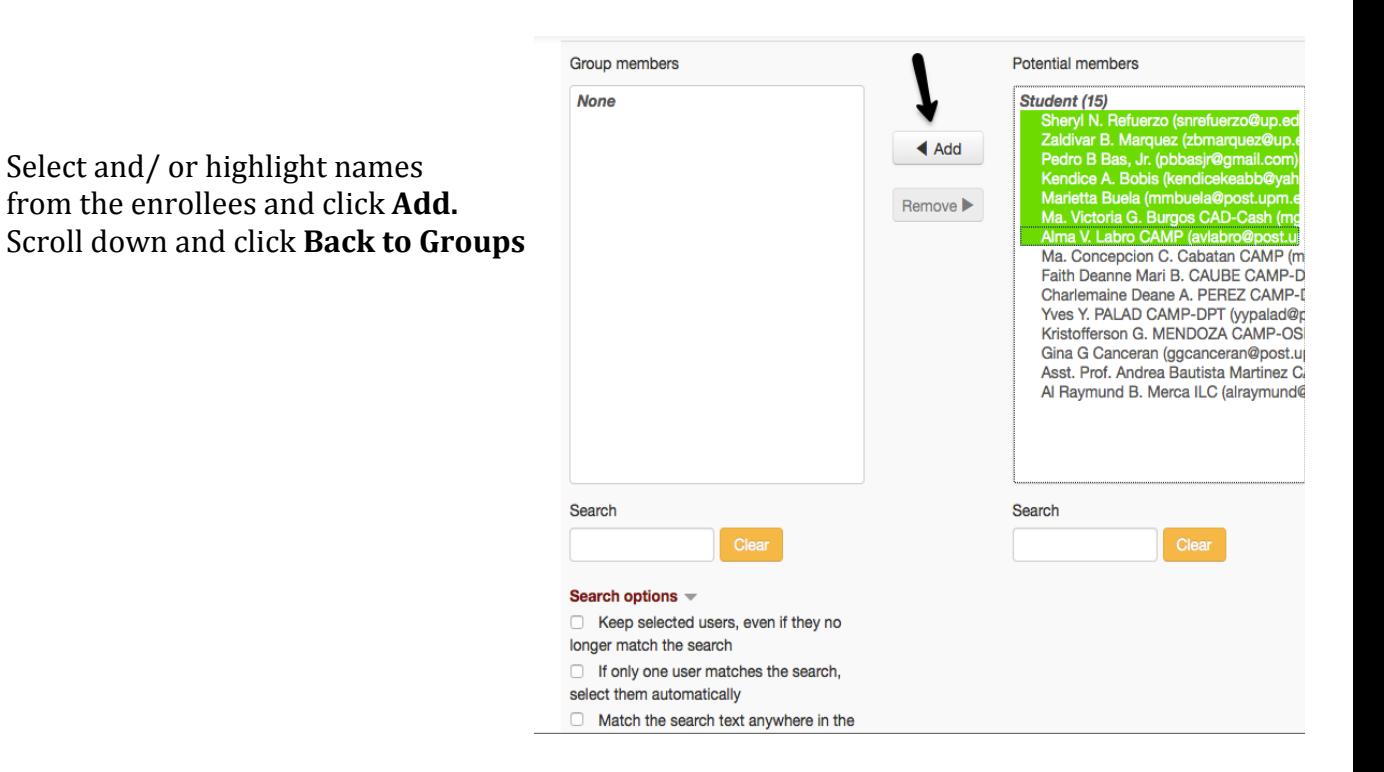

Repeat the steps depending on the number of groups you like to create.

After successfully creating your groups, you may now assign activities to a particular set of students. In this example, we may now assign a quiz for Groups 1 & 2. 

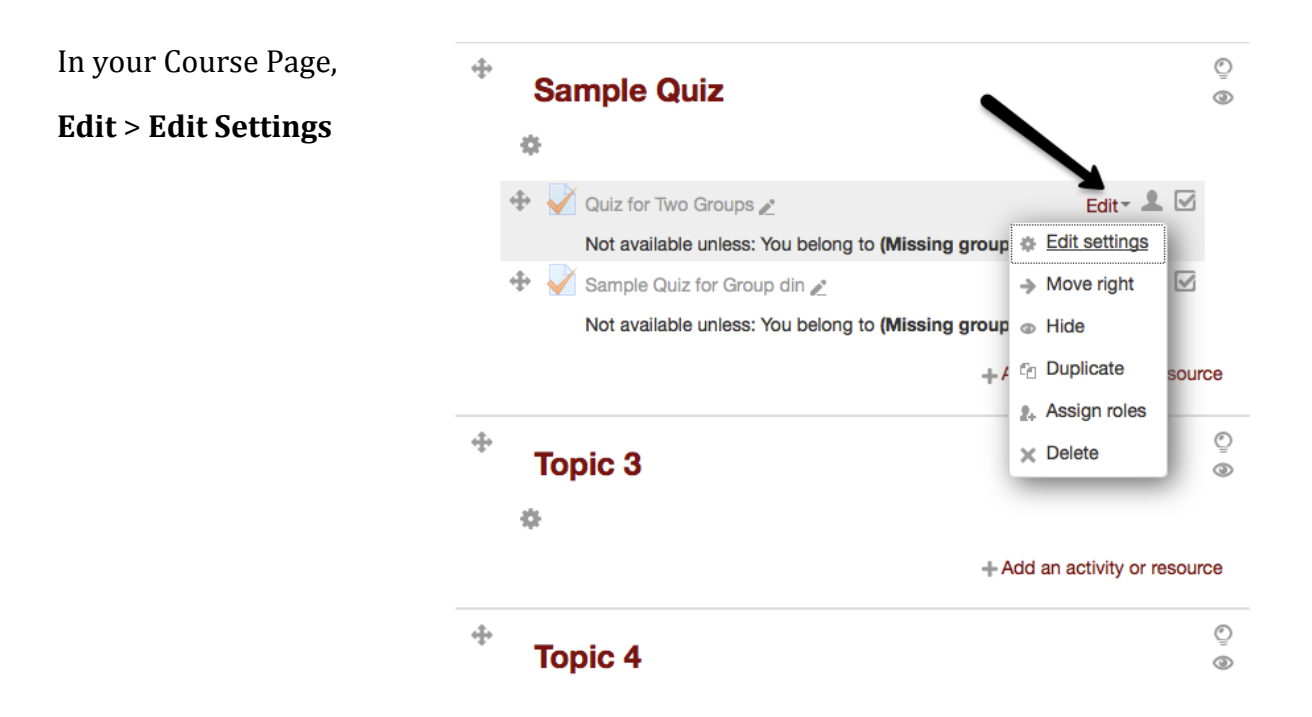

## **Scroll down and choose Restrict Access**

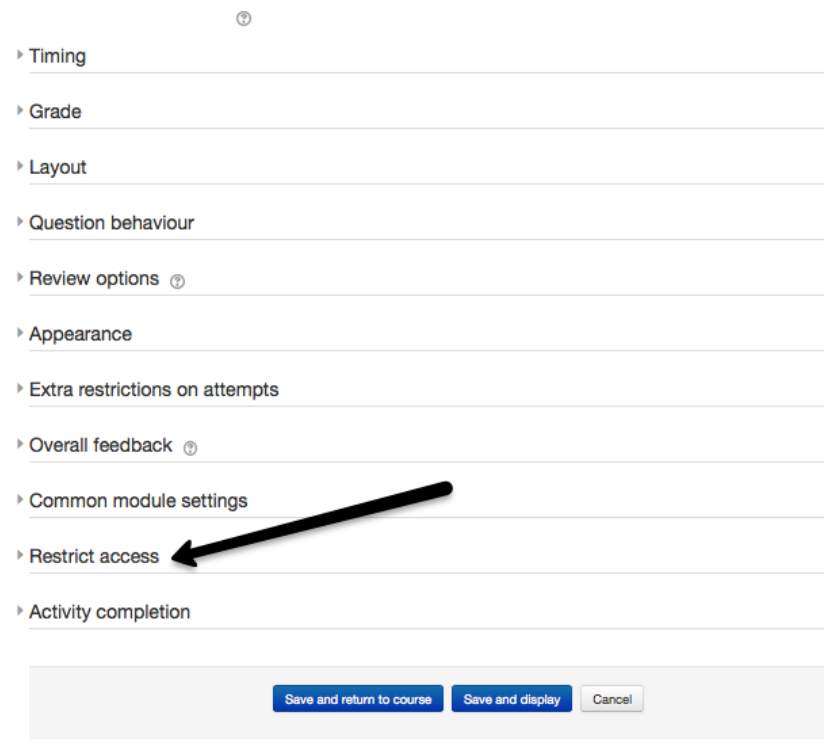

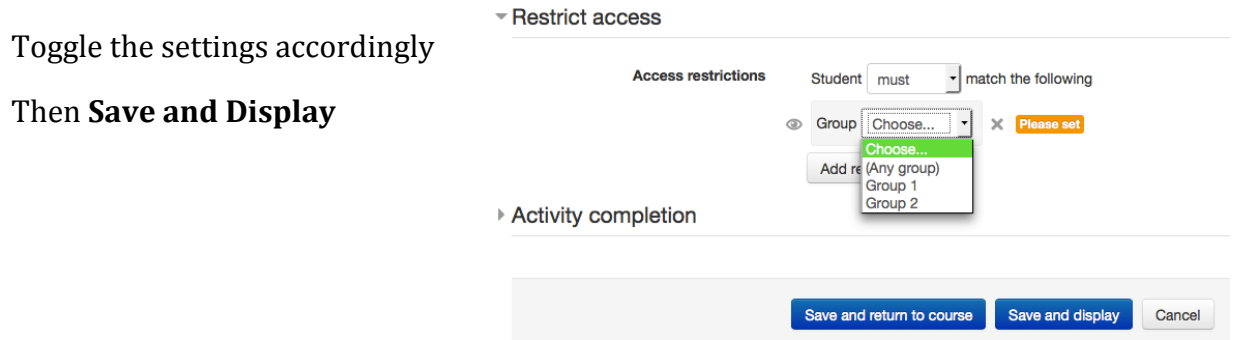

You should be able to see something like this after correctly setting the groupings

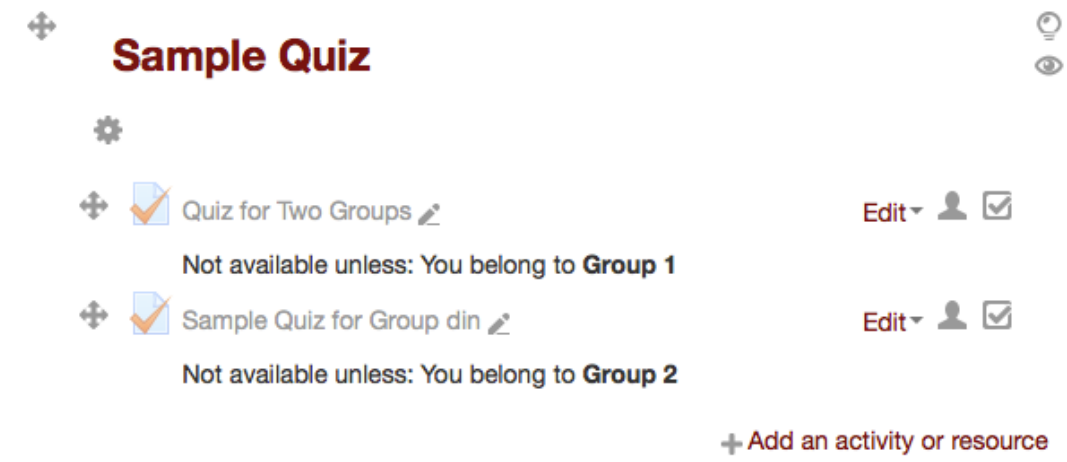

Lastly, **Turn Editing Off**